# **Dell SE2018HL/SE2218HL**

Dell Display Manager 用户手册

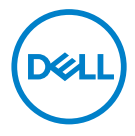

显示器型号**: SE2018HL/SE2218HL** 管制型号编号**: SE2018HLf/SE2218HLf**

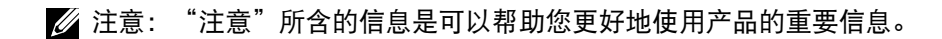

**©**版权归戴尔公司或其子公司所有,**2020**年。保留所有权利。 Dell, EMC, 和其他商标均归属于戴尔公司 ————————————————————<br>或其子公司。其他商标可能归属于其各自的所有者。

2020 - 01

修订版 A00

# 目录

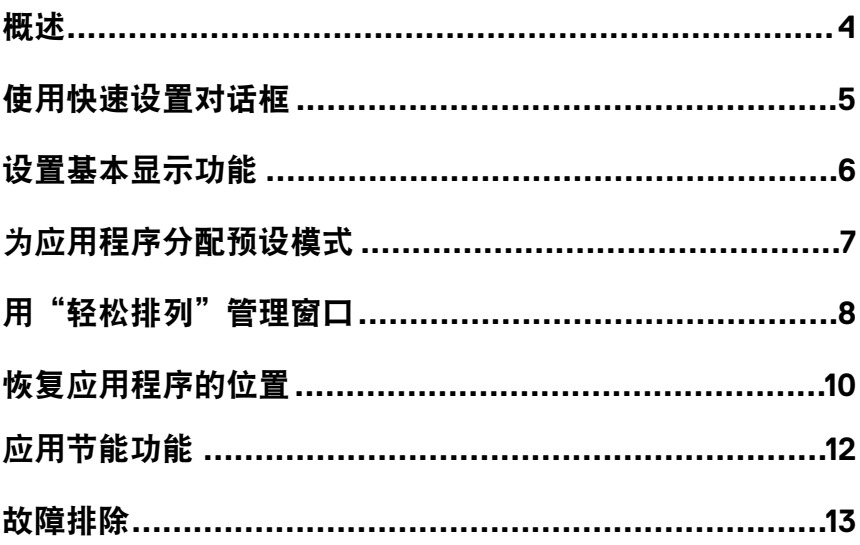

DELL

<span id="page-3-0"></span>概述

戴尔显示管理器是用于管理一个或一组显示器的微软 Windows 系统的应用程 序。它可以让用户在选定的戴尔显示器上手动调整显示的图像,指定自动设置, 管理电源,管理窗口,旋转图像并进行其他操作。在完成安装后,戴尔显示管 理器会在系统每次启动后运行,其图标会被放入通知栏。将鼠标悬停在通知栏 的图标上时,可以显示与连接至系统显示器有关的信息。

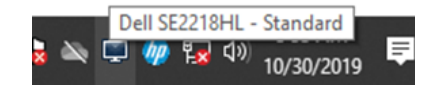

注意:戴尔显示管理器使用**DDC/CI**通道与您的显示器进行通信。请确保在 菜单中启用了**DDC/CI**(如下所示)。

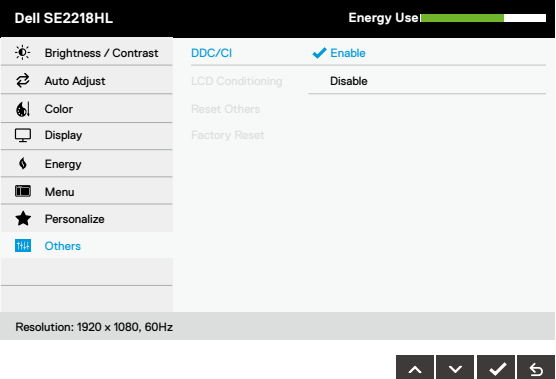

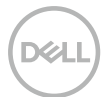

### <span id="page-4-0"></span>使用快速设置对话框

单击通知栏中的戴尔显示管理器的图标以打开"快速设置"对话框。如果计算 机连接了多台不同型号的显示器,可以使用该菜单选择某个目标显示器。通过 使用"快速设置"对话框,您可以方便地调整显示器的亮度和对比度。您可选 择"手动模式"或"自动模式",并可以更改屏幕分辨率。

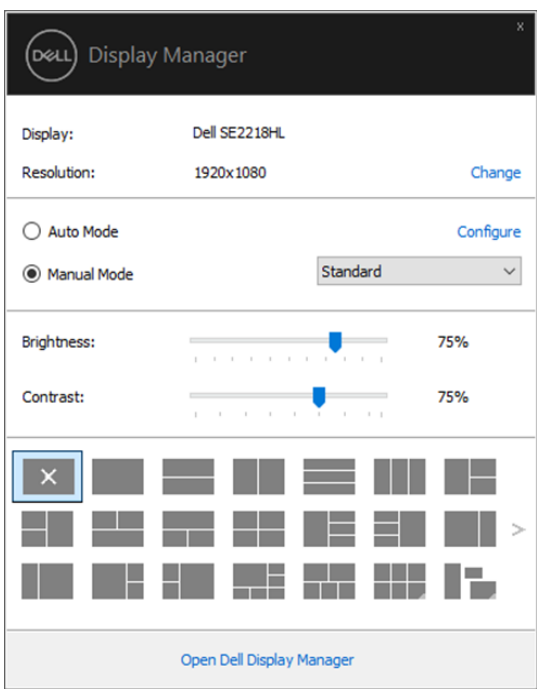

**SE2018HL/SE2218HL**

您还可以通过"快速设置"对话框访问戴尔显示管理器的高级用户界面,该用 户界面用于调整基本功能,配置自动模式和访问其他功能。

### <span id="page-5-0"></span>设置基本显示功能

选择"手动模式"时,您可以手动选择预设模式;您也可以选择"自动模式" 根据运行的程序来应用某个预设模式。当预设模式发生改变时,屏幕上会显示 当前的预设模式的信息。所选显示器的**亮度和对比度**也可以在"基本"选项卡 里直接调整。

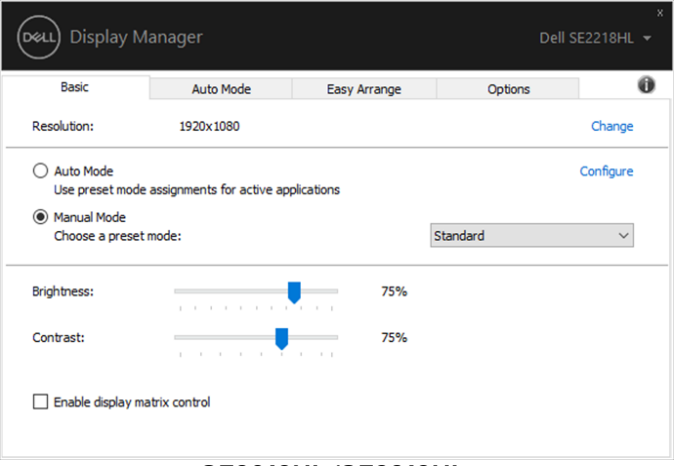

**SE2018HL/SE2218HL**

注意:如果连接了多台戴尔显示器,选择"启用显示器矩阵控制"可将预设的 亮度、对比度和颜色应用于所有显示器。

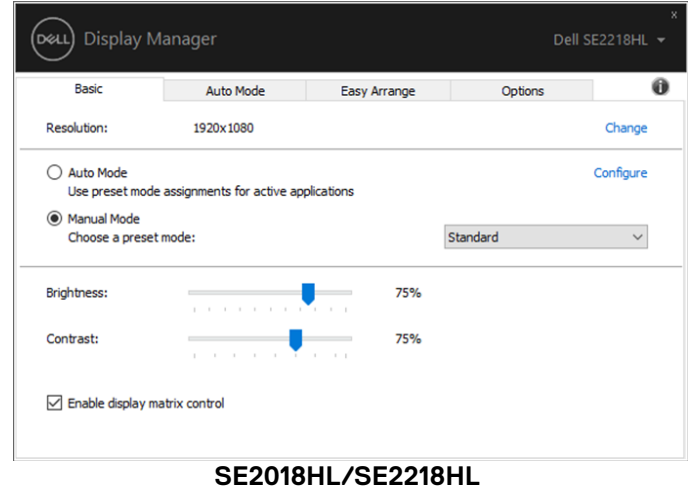

### <span id="page-6-0"></span>为应用程序分配预设模式

通过使用"自动模式"选项卡,您可以将某个特定的"预设模式"与某个特定 的应用程序关联起来,并自动在该程序中应用该模式。启用"自动模式"后, 只要关联的应用程序被激活, 戴尔显示管理器就会自动切换到相应的"预设模 式"。在每台已连接的显示器上,分配给特定应用程序的"预设模式"可能相同, 也可能不同。

戴尔显示管理器已为许多流行的应用程序进行了预配置。如要将新的应用程序 添加到分配列表中,只需将应用程序从桌面、"Windows 开始菜单"或其他位置 拖放到当前列表中即可。

#### 注意:不支持为批处理文件、脚本、加载程序和不可执行的文件(如 **zip** 文件 或打包文件)分配"预设模式"。

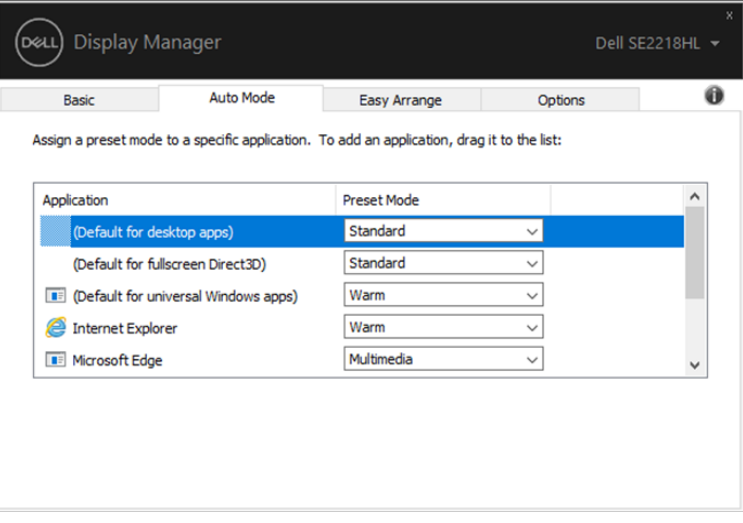

**SE2018HL/SE2218HL**

### <span id="page-7-0"></span>用"轻松排列"管理窗口

在支持"轻松排列"选项卡的戴尔显示器上,您可以利用该选项卡轻松地排列 窗口,只需将打开的窗口拖入到预先确定的布局中即可。按">"或使用"向上 翻页 / 向下翻页"键可找到更多布局形式。如需创建自定义布局,请排列好打开 的窗口,然后单击"保存"。

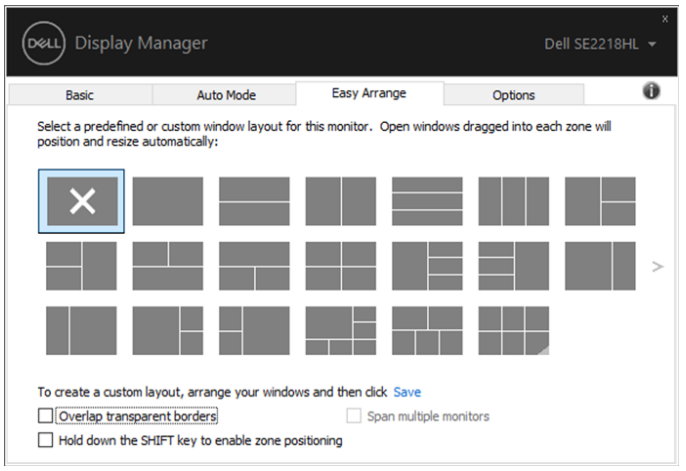

**SE2018HL/SE2218HL**

在 Windows 10 系统中, 您可以为每个虚拟桌面应用不同的窗口布局。 如果您经常使用 Windows 系统的截图功能, 请选择"按住 SHIFT 键以启用区域 定位"。如此便可让Windows系统的截图功能优先于"轻松排列"。如需使用"轻 松排列"的定位功能,您需要按下 Shift 键。

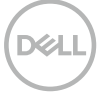

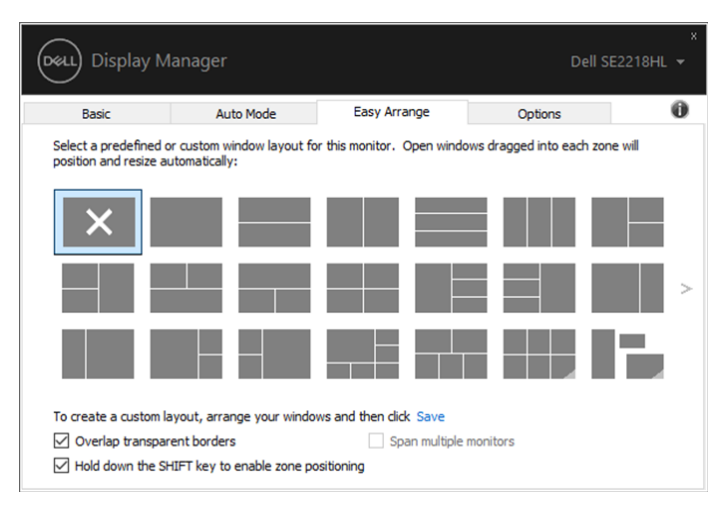

**SE2018HL/SE2218HL**

如果您在阵列或矩阵中使用了多个显示器, "轻松排列"中的布局可作为一个 桌面应用于所有的显示器。选择"**应用于多个显示器**"即可启用此功能。为有 效使用该功能,您需要适当地对显示器进行对齐调整。

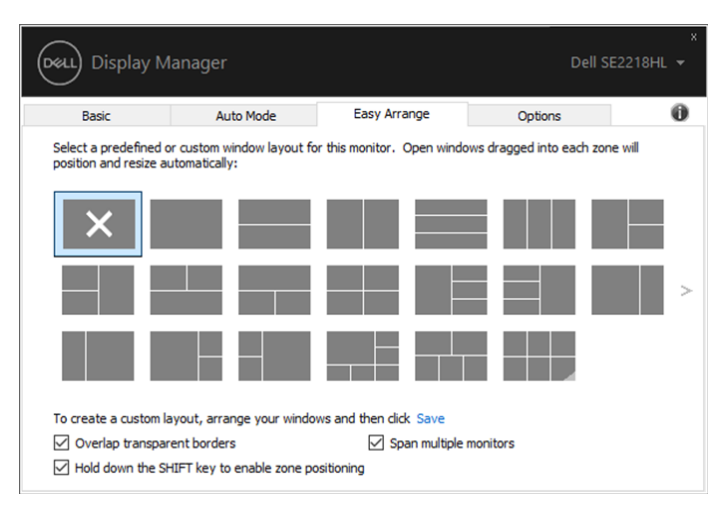

**SE2018HL/SE2218HL**

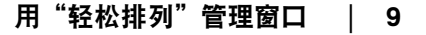

## <span id="page-9-0"></span>恢复应用程序的位置

当计算机被重新连接到显示器时,DDM 可帮助您将恢复应用程序窗口的位置。 您可以通过右键单击通知栏中的 DDM 图标快速访问此功能。

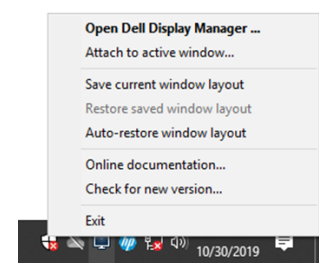

如果您选择"自动恢复窗口布局",您的应用程序窗口的位置将被 DDM 跟踪并 记住。当计算机被重新连接到显示器时,DDM 可自动恢复应用程序窗口的位置。

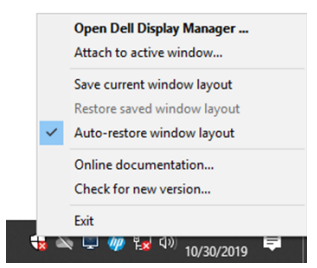

如果您想在移动应用程序窗口后返回到最喜欢的布局,可以先"保存当前窗口 布局",然后"还原保存的窗口布局"。

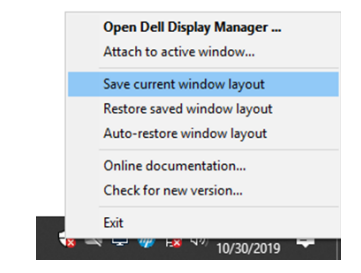

您在日常生活中所用显示器的型号或分辨率可能有所不同,且您可能会在这些 显示器上应用不同的窗口布局。DDM 可以读取您重新连接的显示器并保存相应 的应用程序的位置。如果您需要更换显示器矩阵配置中的显示器,您可以在更 换前保存窗口布局,并在安装新的显示器后恢复布局。

注意:您需要保持运行相关的应用程序方可从此功能中受益。**DDM** 不会自己 启动应用程序。

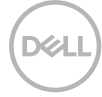

# <span id="page-11-0"></span>应用节能功能

在支持节能功能的戴尔设备上有一个名为"选项"的选项卡,该选项卡下的 PowerNap 可提供节能选项。您可以选择将显示器的亮度设置为最低级别, 或者 在激活屏幕保护程序时使显示器进入睡眠模式。

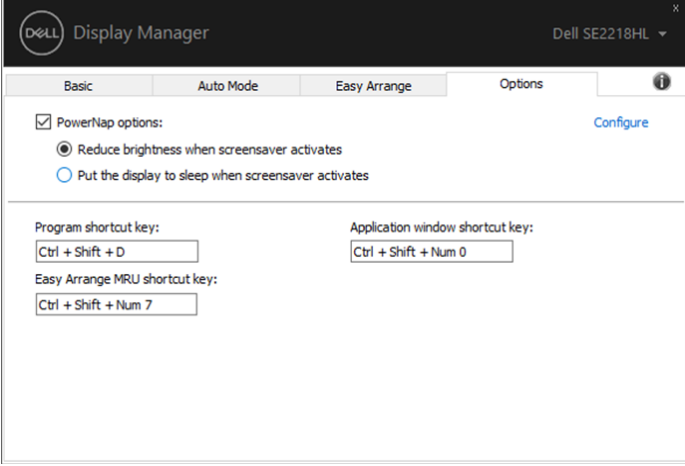

#### **SE2018HL/SE2218HL**

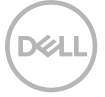

<span id="page-12-0"></span>如果 DDM 与您的显示器不匹配,DDM 将在您的通知栏中显示下述图标。

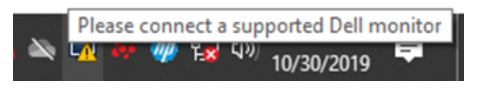

点击图标,**DDM** 将会显示更详细的错误信息。

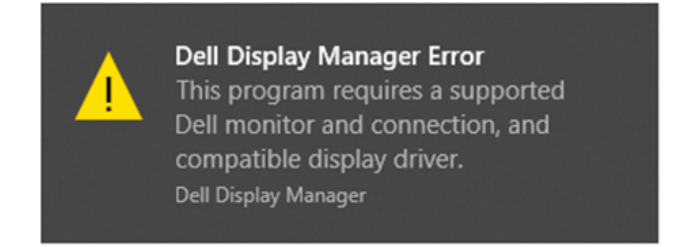

请注意,DDM 仅适用于戴尔品牌的显示器。如果您使用其他制造商的显示器, 则 DDM 不可用。

如果 DDM 无法检测到戴尔显示器或无法与其进行通信,请采取以下措施排除故 障:

- 确保您的显示器和计算机之间的视频电缆已正确连接。确保连接器牢固地插 **1.** 入其位置。
- 检查显示器的 OSD 以确保 DDC/CI 已启用。 **2.**
- 确保您拥有相关供应商(英特尔、AMD、NVIDIA 等)提供的正确的显卡驱 **3.** 动程序。显卡驱动错误通常是导致 DDM 故障的原因。
- 拆除显示器和显卡驱动端口之间的所有插接站、电缆延长器和转换器。一些 **4.** 低成本的延长器、集线器或转换器可能无法正确地支持 DDC/CI,并可能导 致 DDM 出现故障。请使用最新版的设备驱动(如有)。
- 重启您的计算机。 **5.**

DDM 可能不适用于以下显示器:

- 戴尔在 2013 年前推出的显示器以及 D 系列的戴尔显示器。如需了解更 多信息,请访问 www.dell.com/support/monitors。
- 采用 Nvidia 的 G-sync 技术的游戏用显示器。
- 虚拟显示器和无线显示器不支持 DDC/CI。
- 一些早期型号的 DP 1.2 显示器, 可能需要使用显示器的 OSD 来禁用 MST/DP 1.2。

如果您的计算机已联网,系统会提示您将 DDM 升级到新版本(如有)。建 议您下载并安装最新的 DDM 应用程序。

您也可以在按住"Shift"键的同时右键单击 DDM 图标来检查新版本。

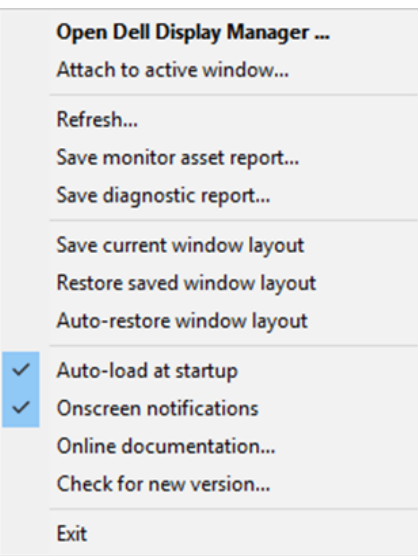